- 调节音量时使用。 。<br>⑮ <sub>▒ (设定/删除) 键</sub>
- 将光标所在位置的字符删除。 按 之后按此键,则显⽰电⼦辞典的设定变 •
- 更画面。
- 图标
- 
- 
- 点击此图标,切换⾄前⼀个、后⼀个的解释或说明
- 
- ⑯ 字符键 输入字符或数字时使用。
- 
- 

可访问查询记录的数据。

可变更画面中显示的文本大小。 按 27日之后按此键,可变更版面。

将画面的显示内容上下滚动。

与⑫的 展る/JスF 键功能相同。

与⑬的 | 訳/決定 | 键功能相同。

用干聆听地道的真人发音。

• 返回前一个操作画面。

释或说明的画面。

加查询)。

- 成词。 ㉑【暗記カード作成】(背诵卡制作)图标
- 点击此图标,制作背诵卡。 ②【用例解説】(用例/解说)图标 点击此图标,可在有用例或解说的辞典中,查看用
- 例或解说。 ㉓【メニュー】(菜单)图标 点击此图标,则显示菜单画面。 ㉔【ジャンプ】(跳查)图标
- 与⑦的需要切能相同。 26 【音声(4)】 (语音) 图标
- 与⑪的  $\frac{m\omega}{\text{B}=\omega}$  键功能相同。
- ㉖【戻る/リスト】(返回/列表)图标 与⑫的 展るクスト 键功能相同。
- ㉗【訳/決定】(翻译/确定)图标 与13的 國/決定 键功能相同。

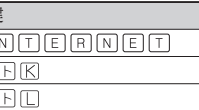

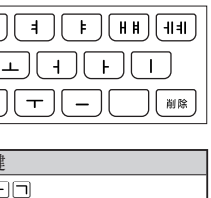

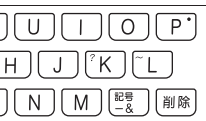

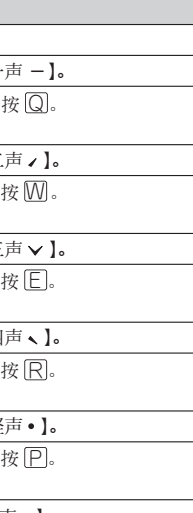

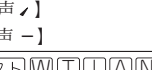

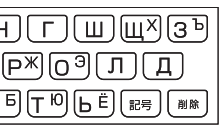

#### タラトMM

#### 手写输入

使用手写笔,在手写屏上书写字符,然后点击【認識】

点击此图标。

单) 画面。

将反⿊或光标上下左右移动。

- ⑲【ズーム】(放⼤)图标
- 的画面。 与按 [シフト] 之后再按 [图] 的功
- ⑰【前見出し】•【次見出し】(前词条/后词条)

# ⑱【熟語】(惯⽤语)图标

点击此图标,可查看「新漢語林

# 典)中使用了显示的汉字的惯用

表画⾯。 •

● 采用「単漢字/熟語を手書き入力から探す」(新漢 語林)的查询方法时,仅使用手写输入就可输入想要 查询的词语。

#### 字符输入模式

以下说明的字符输 入符号显示在主液 晶面板中时,表示 目前的输入模式。

㉘ (滚动)图标

与⑥的 图 (3) 键功能相同。

- 1 在手写屏或主液晶 面板的输入区域点 击「衰」
	- 显⽰最多 10 个候选。
- 2 候选中有正确的字 符时,点击该字符

- 3 没有正确的字符时,点击【書き直し】,在手写 屏中重新书写字符之后,点击【認識】
	- 手写屏的输入方格为空白(未输入)时,点击<br>- 『書き声! 】 副主流具贡版絵 → 区域中的空然 【書き直し】, 则主液晶面板输入区域中的字符将 被删除。

输入区域 主液晶⾯板

滚动按钮 (在该按钮上⽅的画⾯中,当有 太多字符要显示时,点击滚动按 钮进行滚动。) 字符输入方格

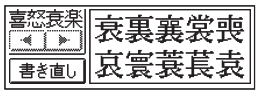

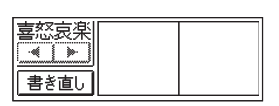

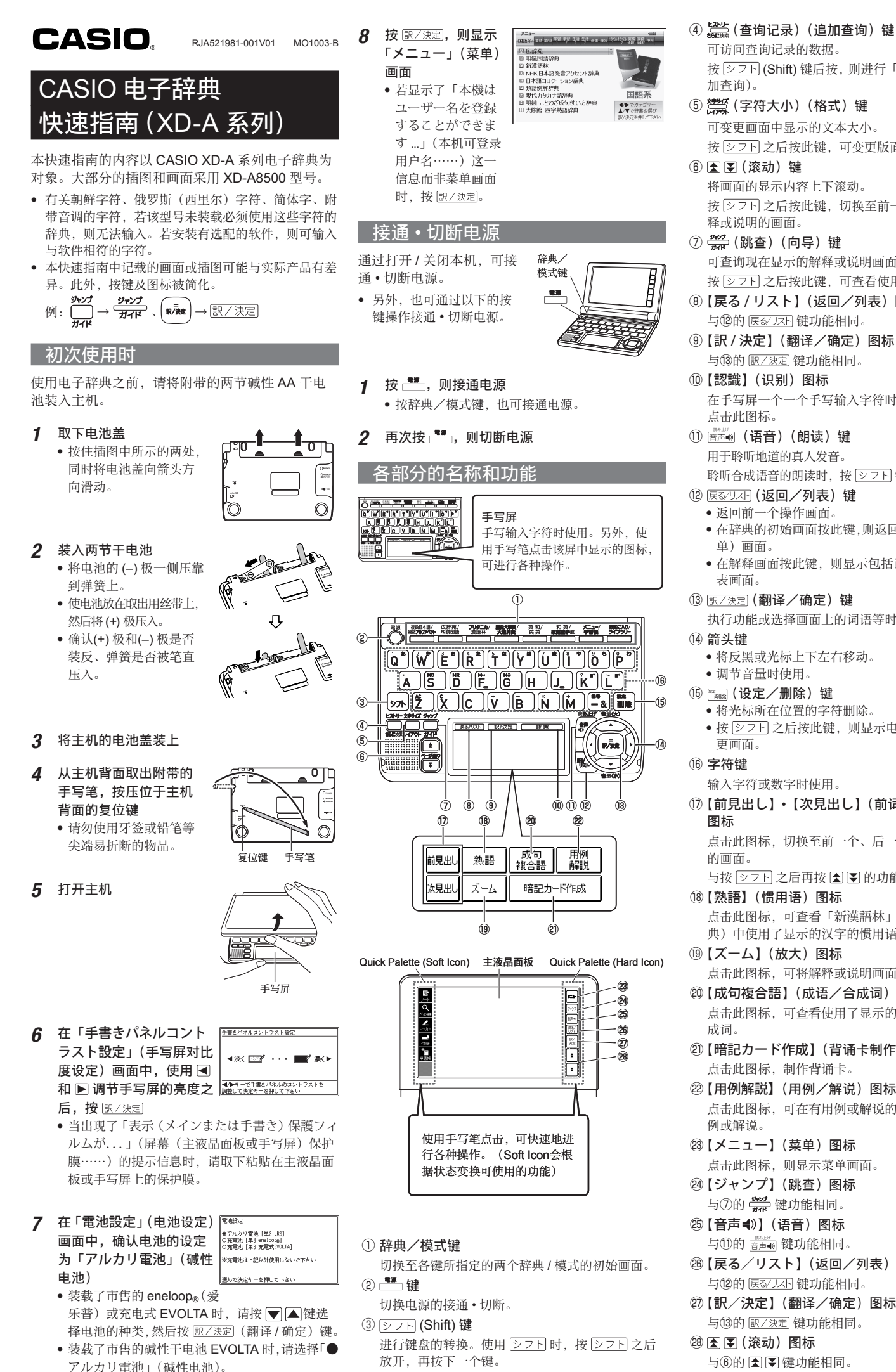

#### 字母的输入 显⽰符号 • 英语的输入为没有音调的字母的输入。 以下是对画面中显示的符号的说明。 按 シフト (Shift) 键后按, 则进行「さらに検索」(追 输入的词语 |按键 符号 解释 解説 带此符号的词语附有解说。 internet (解说) ? 海道語林」(日语的汉日辞典)中有 熟語 ~ (惯用语) 使用了正在查询的汉字的惯用语。 「时·複 有使用了正在查询的词语的感情或 ■ 含附带音调字符的语言 (成语/合成词) 合成词。 字母即使通常是大写输入的字符,也全部以小写输 根据电⼦辞典的型号不同,安装有选 成句  $\lambda$  . 按 27日之后按此键,切换至前一个、后一个的解 配软件时,可显示感句。 (成语) • 德语的「 $B$ 」输入「ss」。 包含⾳调符号的字符以⽆⾳调输⼊。例:「à」 --> 「a」、 • 有使用了正在查询的词语的例句。 用例 用例 「ê」--> 「e」等 可查询现在显示的解释或说明画面中的词语。 可聆听此符号右面或下方等的内容  $\Box$ • 法语的「ç」输入「c」,「œ」输入「oe」。 按 27F 之后按此键,可查看使用向导的信息。 地道的真人发音 - [........ ,。<br>• 用连字号连接的字符以一个词输入。例如查询 ⑧【戻る / リスト】(返回/列表)图标 网球人 □於听地道的真人发音 「peut-être」时,输⼊「peutetre」。 (真人发音) 読み上げ 可聆听合成语音的发音。 • 输入由多个字符组成的词时, 以无空格输入。例如查<br>• <sup>治 [</sup>magina aum laude : <sup>[tt. 6</sup>ct.] [magina aum[aude : 询「magna cum laude」时,输⼊「magnacumlaude」。 (朗读) 音声サーチ 表示画面中的英语可以发音。 ● 一般带有定冠词的名词,请省略定冠词输入。例如查<br>——泡「dia Flace 叶、给)「Flace (语⾳查询) 询「die Elbe」时,输入「Elbe」。 在手写屏一个一个手写输入字符时,输入字符之后, 英語 表示发音的语言。 (英语) 朝鲜字符的输入 有关显示的词语,在正在使用的辞典 忌  $\boxed{\mathsf{Hil}}\left[\mathsf{L}\mathsf{R}\right]\left[\mathsf{L}\mathsf{R}\right]\left[\mathsf{L}\mathsf{R}\right]\left[\mathsf{L}\mathsf{R}\right]\left[\mathsf{R}\mathsf{R}\right]\left[\mathsf{R}\mathsf{R}\right]$ 中有包含该词语的其他词语或相关 信息。  $\boxed{a}$   $\boxed{L}$   $\boxed{c}$   $\boxed{e}$   $\boxed{e}$ 聆听合成语音的朗读时,按 ② フト 键后,按该键。 ジャンプ 表示使用了跳查功能。  $\boxed{\text{SFR}}$   $\boxed{=}$   $\boxed{=}$   $\boxed{=}$   $\boxed{=}$   $\boxed{=}$   $\boxed{+}$ (跳查) **F3NI-**表示使用了查询记录功能。 - ニー …… → …… → …<br>• 在辞典的初始画面按此键,则返回「メニュー」(菜 (查询记录) 输入的词语 医二十二十二指数  $\overline{z}-\overline{z}$ 若放大画面,则显示。  $\Box$ (放大) • 在解释画面按此键, 则显示包括该画面词条的列 ガイド 表⽰使⽤了向导功能。 中文的输入 (拼音) (向导) 全表示 表示使用「例文検索」(例句查询)  $\left[\overline{Q}^{\mathsf{T}}\right]\left[\overline{e}W'\right]\left[\overline{e}^{\mathsf{T}}\right]\left[\overline{e}^{\mathsf{T}}\right]\left[\overline{R}\right]\left[\overline{1}\right]\left[\overline{Y}\right]$ 执行功能或选择画面上的词语等时使用。 (全显示) 或「成句検索」(成语查询) 时的显  $\boxed{A} \boxed{S} \boxed{D} \boxed{F} \boxed{G}$ |語順]<br>(词序)<br>|連続| 示方法。  $[37] [Z] [X] [C] [V] [B]$ (连续) 输入的词语 操作 ⼿写笔的使⽤注意事项  $ü$  按 $\boxed{V}$ 。 • 使用手写笔点击主液晶面板进行操作时, 请勿过度施 加压力。由于过度施加压力, 主液晶面板可能会出现 裂纹。 • 使用手写笔点击主液晶面板进行操作时, 请将手托在 主液晶面板的后面。  $\mathcal{L}$ (显⽰「2」。) 主液晶面板 D  $\sim$ 手写屏  $\mathbf{A}$  $(\overline{\overline{\mathbb{R}}\overline{\pi}}$ 「4」。) ▎键盘输入。 日语 • 日语输入为罗马字输入。 输入的词语 按键 ming\_min<br>(明天)  $\overline{z}$  $\overline{z}$ n Qi いんかん mmiximmin さんぽ SIAMMPIO 或 俄语的输入 **DIEIMIAI** きょう **KIYIOIU** らっこ RAKKO或<br>RAKTIOKO とぅーるーず **ITIMOARIOAZIO**  $\boxed{\text{SFR}}\left(\text{H}\right)\left(\text{H}\right)\left(\text{H}\right)\left(\text{H}\right)\left(\text{H}\right)\left(\text{H}\right)\left(\text{H}\right)\left(\text{H}\right)\left(\text{H}\right)\left(\text{H}\right)$ 输⼊的词语 按键 сласибо 按想要输入字符的按键。

〔击手写屏的【一 按 シフト 之后, (显⽰「1」。) 点击手写屏的【 按 275 之后, 点击手写屏的【三 按 $\overline{>}$ アトン后, (显⽰「3」。) 点击手写屏的【四 按 $\overline{Y}$   $\overline{Y}$   $\overline{Y}$   $\overline{Y}$   $\overline{Y}$   $\overline{Z}$   $\overline{X}$   $\overline{Z}$   $\overline{X}$   $\overline{Z}$   $\overline{X}$   $\overline{Z}$   $\overline{X}$   $\overline{Z}$   $\overline{X}$   $\overline{Z}$   $\overline{Z}$   $\overline{X}$   $\overline{Z}$   $\overline{X}$   $\overline{Z}$   $\overline{Z}$   $\overline{Z}$   $\overline{Z}$   $\over$ 点击手写屏的【邮 按 之后,按 P 。  $(\overline{\overline{\mathbb{R}}\overline{\mathbb{R}}\mathsf{F0}})$ 。)  $\overline{\mathbb{M}\square\mathbb{N}}$   $\overline{\mathbb{G}}$   $\overline{\mathbb{L}}$  $\overline{\Pi} \overline{\Pi} \overline{\Pi} \overline{\Pi} \overline{\Pi}$   $I \rightarrow i$  $\overline{\mathbb{M}\square\mathbb{N}\boxtimes \text{P}-\text{P}\mathbb{M}\square\square\boxtimes \mathbb{N}}$ 

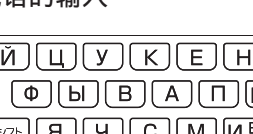

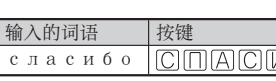

- 要输入按键右上方的字符,则按 <u>|シフト</u>|,放开后再<br>——毕想要检入字符的控键
- 以上字符都以小写输入。

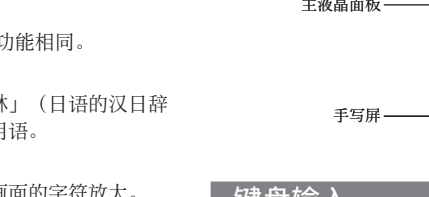

### 点击此图标,可将解释或说明画面的字符放大。 ⑳【成句複合語】(成语/合成词)图标 占击此图标、可查看使用了显示的词语的成语或合

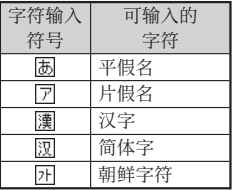

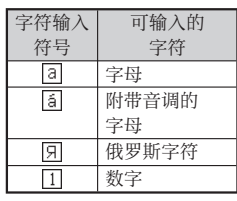

## 5方格手写屏

#### 字符的修改

例:写的是「喜怒哀楽」,但被误识别成「喜怒衰楽」 时

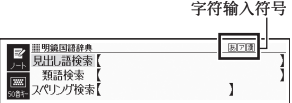

• 包含音调符号的字符以无音调输入。例:「à」-->「a」、 另外,手写屏根据输入模式,变化为 2 方格输入或<br>- 「â」 > 「o」笠 5 方格输入。

#### 2 方格输入

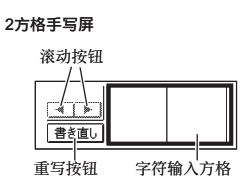

#### 5 方格输入

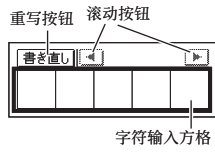

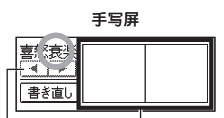

#### │ 使用手写笔的基本操作 │

#### ■ 选择辞典

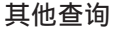

跳查 使用跳查功能,可跳到同一辞典的不同画面或不同 的辞典。

#### ■ 在同一辞典中跳查

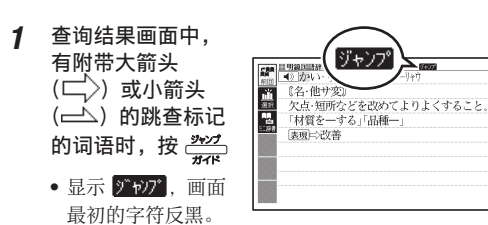

1 <sup>在</sup>「メニュー」(菜 在「メニュー」(菜 |▅■<br>単)画面,选择「便 ┃■ ゚゚ 利な機能」(便捷功 能)项⽬之后,选择 複数辞書 「複数辞書アルファ クアルファベットで検索 ベットで検索」(多 辞曲字母杳询)

- 还可选择「複数辞書日本語で検索」(多辞典日语<br>- 杏洵 查询)。
- 2 使用 ▲ 或 ▼, 选择「アルファベットで検索」 (字⺟查询)
	- 进行多辞典日语查询时, 选择 「ひらがなで検索」<br>- (平思タ杏抱) (平假名查询)。
- 3 在查询画面输入想要查询的词语
	- 画面列表中显示以输入的字符开头的词语。
	- 列表中的每个词语都附有表示收录于哪个辞典的 记号。

 $\,$   $\,$  使用  $\,$   $\blacksquare$  或  $\blacksquare$  将反黑移动至想要查询的辞典和  $\,$   $\,$   $\!$  使用「音量(大)」 $\blacksquare$  或「音量(小)」 $\blacksquare$  调节 词语,然后按 图/速定,显示解释的画面

[成·複]

- $2$  使用箭头键将反黑移动至位于 二 $>$ 或 — $\triangle$  右侧 的词语,然后按 國/決定 跳查
	- 进行步骤 1、2 的操作以外,点击位于 □ >或<br>- 、 た侧的浸透,也可进行唑本提佐 右侧的词语,也可进⾏跳查操作。
- 跳查到不同的辞典
- 1 显示了查询结果时,按 • 显示 <mark>》"ヤンブ</mark>,画面最初的字符反黑。
- 2 使用箭头键将反黑移  $\frac{1}{2}$ 动至想要查询的词 语,然后点击手写屏 或 Soft Icon 的【選択】 (选择)
	- 显示辞典的菜单。
	- 除使用箭头键以外, 点击想要跳查的词语 之后,点击【訳/決 定】,也可进行同样的 操作。
- 3 使用 4 或 选择想要跳查的辞典, 按 图/ 決定 • 显示候选列表。
- $4$  使用  $\bigtriangleup$  或  $\nabla$  将反黑移动至想要查询的词语, 然后按 歌/ 決定 跳查
- 使用快查窗查询 ■

1 显示了查询结果时,按  $\frac{302}{100}$  (跳查)键 • 显示 <mark>ゾヤブ</mark>, 画面最初的字符反黑。

- 2 使用箭头键将反黑移动至想要查询的词语,然 后点击手写屏或 Soft Icon 的【ミニ辞書】(快查 窗)
	- 关闭快查窗时,按 [<u>戻る/リスト</u> (返回/列表) 键。

#### 多辞典查询

按以下步骤,可以多个辞典为对象查询词语等。

- 1 点击 Quick Palette (Hard Icon) 的【メ ニュー】(菜单), 显示菜单画面
- 2 按①分类 → ②辞典 的顺序点击 • 点击之处反黑

#### 3 再次点击反黑的辞典

- 显示辞典的初始画面。
- 点击Quick Palette (Hard Icon) 或手写屏的 【訳 / 決定】(翻译 / 确定) 也可显示。

#### ■ 选择单词或项目

1 输入想要查询的字符之后(显示一览之后),点 击目标单词或项目 • 目标单词或项目反黑。

#### 2 再次点击反黑的单词或项目

#### 【パターン 1】(类型 1):输⼊想要查询词 语的最初几个字符

仅输入想要查询词语的最初几个字符, 即可切换至 查询结果的画⾯。

例: 查询「fine」这一词语的解释(使用「ジーニア ス英和辞典」)

#### 1 使用 △ 或 ▼ 选择「見出し語検索」(词条查询)

例: 查询使用「get」和「to」的成语(使用「ジー ニアス英和辞典」)

1 使用 4 或 ▼ 选择 「成句検索」(成语查询) ● 进行例句的查询时,选择「例文検索」(例句查询)。<br>→

- 显示单词的解释或解说的画面,或项目的下一个<br>———————————————————— 画面。
- 点击Quick Palette (Hard Icon) 或手写屏的 【訳 / 決定】(翻译 / 确定)也可显⽰。 •

【パターン 3】(类型 3):根据词条查找 根据辞典不同,仅重复项⽬的选择和确定,即可找 到目标信息。

例: 查询英语的会话表达(使用「英会話とっさの ひとこと辞典」)

#### 【パターン4】(类型4): 输入多个条件进 ⾏限定

这是输入多个关键词、词语和数字等复数条件后进 行查询的方法。

- 数字位于键盘的最上列。
- 5 按 歐/決定 ● 显示满足条件的汉字一览。<br>————————————————————
- 6 使用 ▼ ■ 选择 「志」 后, 按 區/決定 • 显示说明

【パターン 5】(类型 5):点击画⾯的项⽬ 这是用手写笔点击液晶画面(主液晶面板)中显示 的项目进行查询的方法。 例: 查询「十勝岳」 (使用「百科事典マイペディア」)

显⽰「百科事典マイペ ディア」的初始画面之后, 双击「地図から検索」(从■ 地图查询),然后按「日 本地図から山を検索」(从 日本地图查询山脉)(点 击 2 次)→「北海道」→「十 勝岳」的顺序点击, 则画 面显示有关「十勝岳」的

例: 查询「志」(新漢語林(日语的汉日辞典)) 「志」这⼀汉字的部⾸是「心(こころ)」。并且总笔 •

#### 查询功能

后,点击手写屏的【訳/決定】。由此,显示选择的 成语或合成词的解释。

#### 查看惯用语

- 【パターン 1】(类型 1):输⼊想要查询词语的最初 几个字符
- 【パターン 2】(类型 2):输⼊想要查询的词语之后, 按 訳/決定
- 【パターン 3】(类型 3):根据词条查找
- 【パターン4】(类型4): 输入多个条件进行限定
- 【パターン 5】(类型 5): 点击画面的项目
- 有关各辞典的查询类型,请参阅「取扱説明書」(操 作说明书)的「収録辞典一覧」(收录辞典一览)的 章节。

当 熟語 出现在画面 上,表示有惯用语的信 息。点击⼿写屏的【熟  $\frac{1}{\left( \frac{1}{16}, \frac{1}{16}\right)}$ 【熟語】 語】(惯用语),则显示 8227 2NISOB9 JIS40 信息。 在主液晶⾯板点击想查 看的惯用语之后,点击 手写屏的【訳/決定】。 由此,显示选择的惯用 语的解释。

#### 查看用例或解说

当 用例 或 解説 出 图 <u>ジーニアス英和辞典</u><br>care! / 1.kv / **『**.n. 1.1673 现在画面上,表示有用 例或解说的信息或说 明。点击手写屏的【用 例解説】(用例解说), www.windex.com<br>慕情(for)(cf. affection 则图标反⿊。 使用箭头键将反黑移动 至想要查看的图标,然 后点击手写屏的【訳/ 決定】。由此, 显示用 例或解说。

## \_发音功能

本电子辞典可通过地道的真人发音或合成语音朗读 词语或例句。

 $\sqrt{a}$ 

■ 使用内置扬声器 将位于电子辞典侧面的 语音输出切换开关置于 「SPEAKER」一侧。

■ 使用耳机

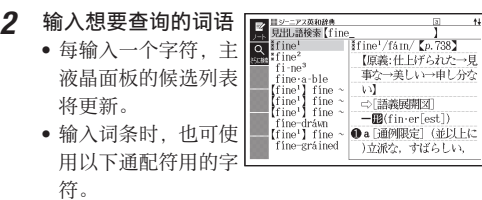

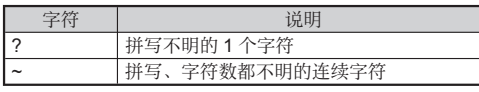

 $3$  使用  $\bigtriangleup$  或  $\nabla$  将反黑移动至想要查询的词语, 按 厭/ 涞定 之后,则显示解释的画面

【パターン 2】(类型 2): 输入想要查询的 词语之后,按图/速定

这是将想要查询的词语全部输入之后, 按 訳/ 決定 进 行查询的方法。

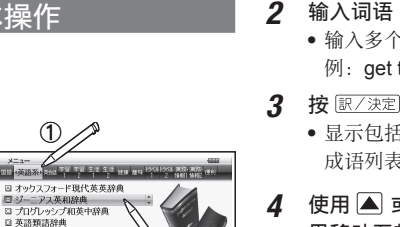

(2) 复惠系

• 输入多个单词时, 使用「&」而非空格。 例: get to **→** get&to

 $\frac{m}{\text{access to } 0}$ 

becòne] accústoned<br>becòne, grów] accús ● 显示包括输入词语的<br>• 武语剧声 成语列表。 使用 ▲ 或 ▼ 将反 gáin [gèt] áccess to 0<br>〈物・事・人〉へ近づく,アクセス(権)を得 黑移动至想要查询的 成语,按 解 / 读字 之 后,则显示详细信息

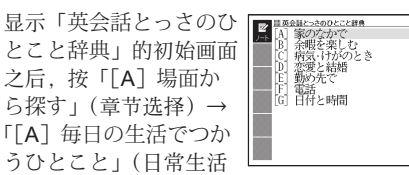

用语)→「[A] 家のなかで」(在家中)→「[A] 起 きてから出かけるまで」(起床后到出门前)的顺序 选择、则画面显示有关「おはよう」的英语表达。

画数为「7」。 将这些作为线索查询汉字。

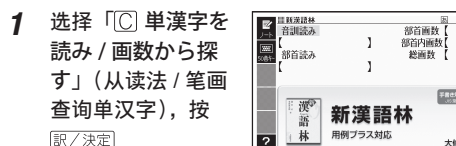

• 选择项目的开头带字 母时, 按与该字母相同的键, 可选择项目。该例

的情况按  $\overline{\text{Cl}}$ 2 使用△ ■ ■ ■ 移动至「部首読み」(部首读 法)栏,输入「こころ」后,按图/決定

• 显示相符的部首一览。 3 使用 国 司 司 国 选择 「心」,按 區/決定

4 使用 ■ ▼ ■ ■ ■ 将反黑移动至「総画数」(总 笔画),然后输入「7」

说明。

#### 便捷功能

使用以下的功能,便可更简单、快捷地进行辞典查询。

#### 查看成语或合成词的表达

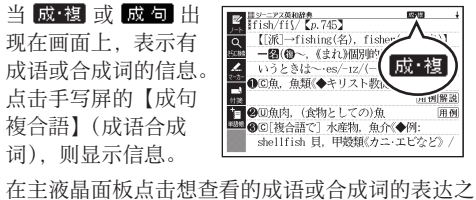

机。

- 将附带的专用耳机连接到 位于电子辞典左侧的耳机 端口 • 请只使用附带的专用耳
	-
	- 将位于电子辞典侧面  $\overline{\bullet}$ 的语音输出切换开 关置于「PHONES」  $-\frac{1}{2}$

#### ■ 调节音量

1 显示了画面时,按下ラ下 ■() ▲大きく  $\blacksquare$ ■ ▼ 小さく

# 音量的级别

3 按 歐/決定 • 在语音输出过程中,按 [▲] 或 [▼] 调节音量。<br>•

# 使用了「トゥルーボイス®」(真人发音)

发音,则进行以下操作。

按 音声● • 10 图标反<br>El 画面上 黑,画面上显示 刚松 图标。

2 按 訳/決定

音。

面上消失

1 按 音声 4

用例

 $\circ$ 

 $11/15$ 

·<br>中空キーを開 ア下さ

 $\sqrt{2}$ 

• 画面上显示<br>• 和 <del>- - - -</del> 网 和静叶图标。

也将移动。

语音发音的提示。

3 按 歐/ 決定

合成语⾳发⾳

辞典, 也可使用。

• 韩语仅朝鲜字符能发音。

句被发音。

的地道真人发音 通过「トゥルーボイス®」,可聆听词语或例句的地 道真人发音。

**TWAL** 

### 在解释的画面聆听地道的真人发音

要聆听位于 [4) 图标旁边的词语或例句的地道真人

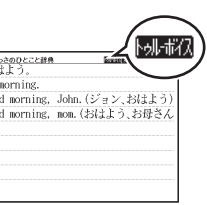

• 位于反黑的 │ <u>●》</u> 图标的旁边或下方的词语或例<br>• 包被发充

- 有多个 1 图标时, 使用 2 或 图选择图标 • 除进行步骤 1、2 的操作外, 点击 ■ 图标将发
- 3 发音结束之后,按 屎砂灰的,则 刚就似 图标从画

#### 显示了英语单词时,聆听地道的真人发音

要聆听英语单词的地道真人发音, 则进行以下操作。

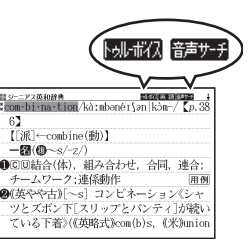

## 2 使用箭头键将反黑移动至英语单词

● 除使用箭头键以外,点击想要发音的英语,反黑<br>——也将我动

• 只有一种发音的单词将被立刻发音。 • 有多个发音的单词, 则显示候选列表。此时, 将 反黑移动至想要发音的单词,然后按 區/ 決定。 • 未收录地道的真人发音时, 将显示是否聆听合成

4 发音结束之后,按展到不 • 英语以外的单词不能被正确发音。 ● 同形异音词有时不能被正确发音。

英语、西班牙语、德语、法语、意大利语、中文、 韩语这 7 国语可聆听合成语音的发音。 • 根据辞典/模式的不同,有时不能使用合成语音。 ● 中文 • 韩语仅收录了中文类辞典或韩语类辞典的机种 可进行设定。其他机种若追加选配的中文类 • 韩语类

• 中文的拼音、字母、部分汉字不能通过合成语音发音。

- 在解释或说明画面聆听语音
- 1 按 27F 之后, 按 ー<br>音声•
	- 显⽰ 图标, 可聆听合成语音发 音最初的词语或例 句反黑。

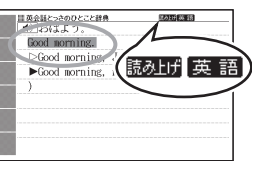

- 2 使用 或 ▼ 将反黑移动至想要聆听发音的词 语或成语、例句
	- 除使用箭头键以外,点击想要发音的词语或惯用<br>———————————————————— 语、例句,反黑也将移动。

3 按 | 訳/ 決定|, 词语或例句将被发音

4 朗读结束之后,按 医る/Uスト]

#### 语音功能的设定

要进行语音功能的设定,则进行以下操作。

- 显示「音声設定」(语音设定)画面
- 1 按 27F 之后,按
- 設定項目 ●音声設定<br>○環境設定<br>○液晶パネル設定<br>○ソフトキーボード 選んで決定キーを押して下さ
- 2 使用箭头键选择「音声設定」(语音设定)之后, 按服/決定
	- 使⽤ 或 选择想要设定的项⽬,按 , 则显⽰各⾃的设定画⾯。有关各个设定请参阅以下 内容。
- 调节朗读的速度(「音声速度設定」(语音 速度设定))
- 使用 △ 或 ▼ 选择速度之后, 按 訳/決定。
- 可从以下 5 个级别中选择设定:标准速度的约 130%、120%、100%、85%、75%
- 设定特定辞典/模式的发音语言(「音声言 語設定」(语音语言设定))
- 使用箭头键选择语言之后, 按 區/決定)。
- 显示语音设定画面时, 仅显示中的辞典以设定的语言<br>———————————————————— 发音。

#### ■ 调节音量(「音量設定」(音量设定))

使用 ■ 或 ■ 选择音量之后, 按 訳/決定。